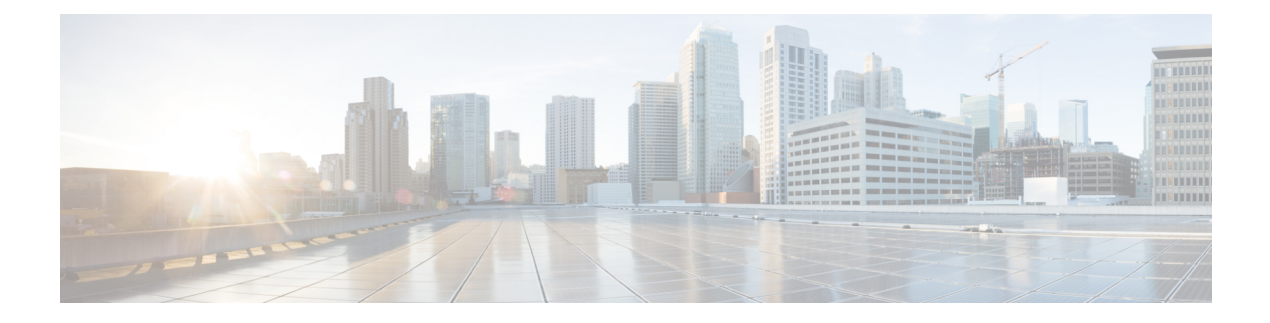

# **Quality of Service**

- Quality of Service [オプション](#page-0-0) (1 ページ)
- [メディア保証の有効化](#page-0-1) (1 ページ)
- [サポートされるコーデック](#page-2-0) (3 ページ)
- SIP [プロファイルでのポート範囲の定義](#page-3-0) (4 ページ)
- Jabber-config.xml [でのポート範囲の定義](#page-4-0) (5 ページ)
- DSCP [値の設定](#page-4-1) (5 ページ)

# <span id="page-0-0"></span>**Quality of Service** オプション

Cisco Jabber の Quality of Service を設定するには、次のオプションを使用します。

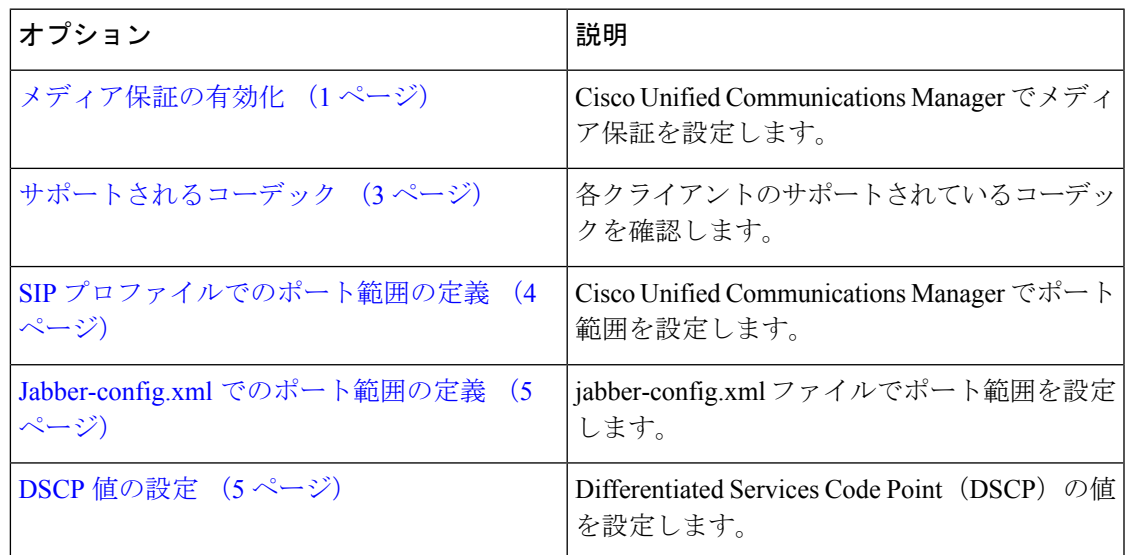

# <span id="page-0-1"></span>メディア保証の有効化

メディア保証サポートでは、低いメディア品質が原因で会議が中断されないように、すべての ネットワーク タイプでリアルタイム メディアの品質が強化されます。

#### 始める前に

Cisco UnifiedCommunications Managerリリース10.x以降のビデオと、Cisco UnifiedCommunications Manager リリース 11.5 以降のオーディオとビデオでは、メディア保証がサポートされていま す。

#### 手順

- ステップ **1** [Cisco Unified CM の管理(Cisco Unified CM Administration)] インターフェイスを開きます。
- ステップ **2 [**デバイス(**Device**)**]** > **[**デバイスの設定(**DeviceSettings**)**]** > **[SIP**プロファイル(**SIP Profile**)**]** の順に選択します。
- ステップ **3** 選択リストからプロファイルを選択します。
- ステップ **4** [**SDP** 情報(**SDP Information**)] セクションの [**SDP** 透過性プロファイル(**SDP Transparency Profile**)] で、[不明な **SDP** 属性をすべて渡す(**Pass all unknown SDP attributes**)] を選択しま す。
- ステップ **5** [設定の適用(**Apply Config**)] を選択します。 このプロファイルを使用するすべてのSIPデバイスは、再起動してからでなければどの変更も 適用されません。

 $\mathbf I$ 

# <span id="page-2-0"></span>サポートされるコーデック

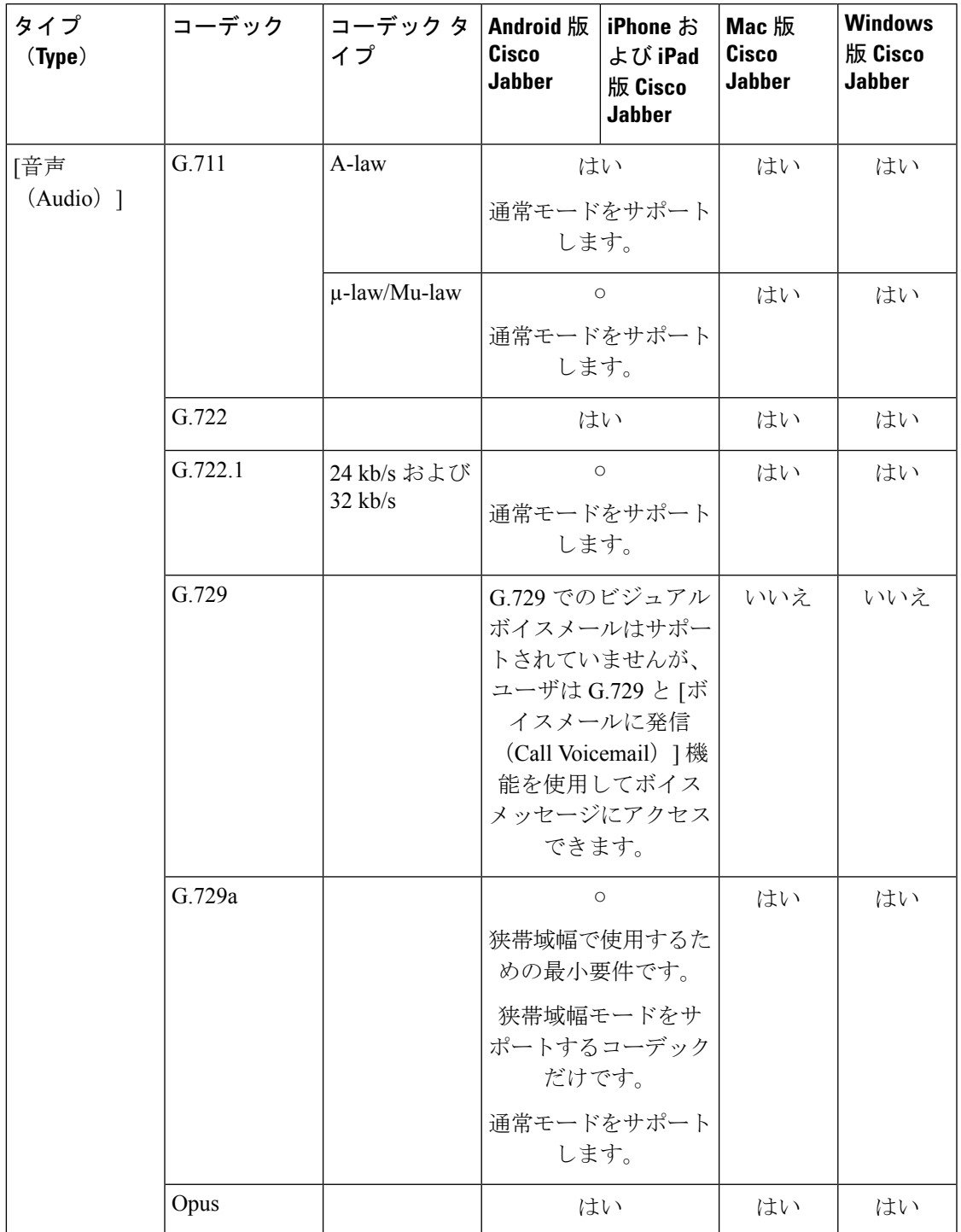

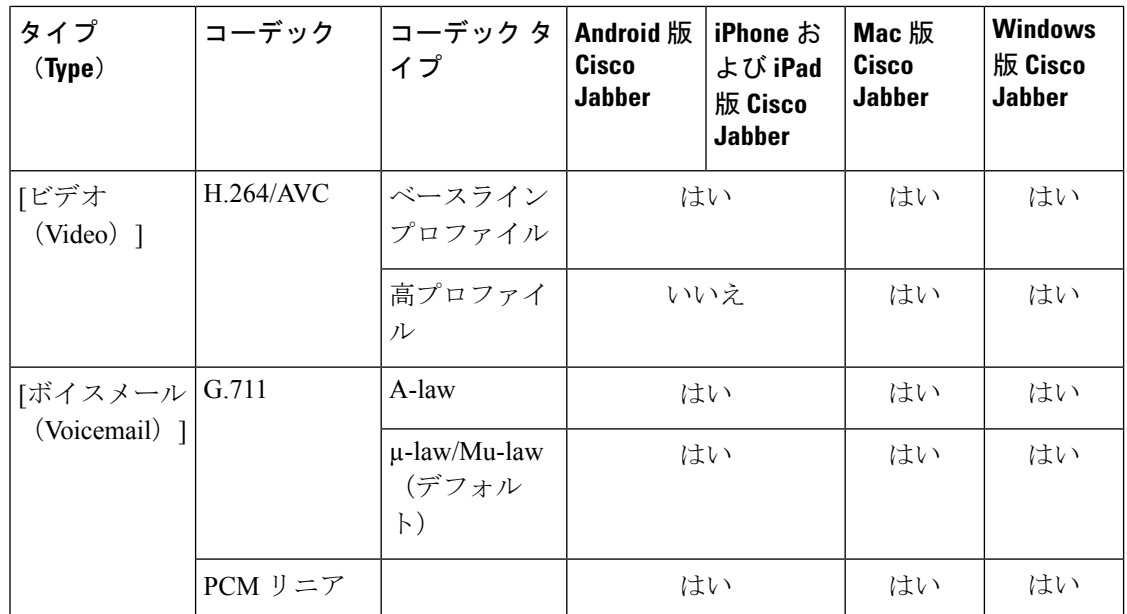

Android 版 Cisco JabberまたはiPhone および iPad 版 Cisco Jabberの使用中に音声品質に問題が発 生した場合は、クライアント設定で狭帯域幅モードのオンとオフを切り替えることができま す。

# <span id="page-3-0"></span>**SIP** プロファイルでのポート範囲の定義

クライアントは、ポート範囲を使用して、ネットワークに RTP トラフィックを送信します。 また、クライアントは、ポート範囲を均等に分割して、下半分を音声コール用に、上半分をビ デオ コール用に使用します。オーディオ メディアおよびビデオ メディアのポート範囲を分割 する結果として、クライアントにより識別可能なメディア ストリームが作成されます。IP パ ケットのヘッダー内のDSCP値を設定することで、それらのメディアストリームを分類し、優 先させることができます。

#### 手順

- ステップ **1** [Cisco Unified CM の管理(Cisco Unified CM Administration)] インターフェイスを開きます。
- ステップ **2 [**デバイス(**Device**)**]** > **[**デバイス設定(**Device Settings**)**]** > **[SIP** プロファイル(**SIP Profile**)**]** を選択します。
- ステップ **3** 適切な SIP プロファイルを検索するか、新しい SIP プロファイルを作成します。 [SIP プロファイルの設定 (SIP Profile Configuration) | ウィンドウが開きます。
- ステップ **4** 音声とビデオのポート範囲を共通にするか分離するかを指定します。音声とビデオのポート範 囲を分離する場合は、音声ポートとビデオポートを設定します。次のフィールドにポート範囲 を指定してください。
- [開始メディアポート (Start Media Port) 1: メディア ストリームの開始ポートを定義しま す。このフィールドは、範囲の最小ポートを設定します。
- [終了メディアポート(Stop Media Port)]:メディア ストリームの終了ポートを定義しま す。このフィールドは、範囲の最大ポートを設定します。

ステップ **5** [設定の適用(Apply Config)] を選択し、[OK] をクリックします。

## <span id="page-4-0"></span>**Jabber-config.xml** でのポート範囲の定義

このトピックは、Windows 版 Cisco Jabber に適用されます。

#### 手順

ユーザがWindows版Cisco Jabberのチャットウィンドウで画面を共有するときに使用すべきポー ト範囲を指定するには、『*Cisco Jabber Parameters Reference Guide*』の「SharePortRangeStart」 を参照してください。

## <span id="page-4-1"></span>**DSCP** 値の設定

ネットワークを通過する Cisco Jabber トラフィックに優先順位を付ける場合に、RTP メディア パケット ヘッダーで DiffServ コード ポイント (DSCP) 値を設定します。

### **Cisco Unified Communications Manager** での **DSCP** 値の設定

Cisco Unified Communications Manager で音声メディアとビデオ メディアの DSCP 値を設定でき ます。そうすれば、Cisco Jabber は、デバイス設定から DSCP 値を取得して、それらを RTP メ ディア パケットの IP ヘッダーに直接適用できます。

Ú

制約事項 – Microsoft Windows 7 などの新しいオペレーティング システムには、アプリケーションで IP パ ケットヘッダーのDSCP値が設定できないようにするセキュリティ機能が実装されています。 そのため、Microsoft グループ ポリシーなどの DSCP 値をマーキングするための代替方式を使 用する必要があります。

フレキシブル DSCP 値の設定の詳細については、『[Configure](http://www.cisco.com/c/en/us/td/docs/voice_ip_comm/cucm/admin/10_0_1/ccmsys/CUCM_BK_SE5FCFB6_00_cucm-system-guide-100/CUCM_BK_SE5FCFB6_00_cucm-system-guide-100_chapter_0101011.html#CUCM_TK_C76491B2_00) Flexible DSCP Marking and Video Promotion Service [Parameters](http://www.cisco.com/c/en/us/td/docs/voice_ip_comm/cucm/admin/10_0_1/ccmsys/CUCM_BK_SE5FCFB6_00_cucm-system-guide-100/CUCM_BK_SE5FCFB6_00_cucm-system-guide-100_chapter_0101011.html#CUCM_TK_C76491B2_00)』を参照してください。

#### 手順

- ステップ **1** [Cisco Unified CM の管理(Cisco Unified CM Administration)] インターフェイスを開きます。
- ステップ **2 [**システム(**System**)**]** > **[**サービス パラメータ(**Service Parameters**)**]** の順に選択します。

[サービス パラメータ設定 (Service Parameter Configuration) | ウィンドウが開きます。

- ステップ **3** 適切なサーバを選択してから、[Cisco CallManager(Cisco CallManager)] サービスを選択しま す。
- ステップ **4** [クラスタ全体のパラメータ(システム:QOS)(ClusterwideParameters(System QOS))] セク ションを見つけます。
- ステップ **5** 適切な DSCP 値を設定し、[保存(Save)] を選択します。

### グループ ポリシーを用いた **DSCP** 値の設定

Microsoft Windows 7 などの新しいオペレーティング システム上で Windows 版 Cisco Jabber を展 開する場合は、Microsoft グループ ポリシーを使用して DSCP 値を適用できます。

グループポリシーを作成するには、Microsoftサポートの記事 ([http://technet.microsoft.com/en-us/](http://technet.microsoft.com/en-us/library/cc771283%28v=ws.10%29.aspx) [library/cc771283%28v=ws.10%29.aspx](http://technet.microsoft.com/en-us/library/cc771283%28v=ws.10%29.aspx))の手順を実行します。

次の属性を用いて音声メディアとビデオ メディアに別々のポリシーを作成する必要がありま す。

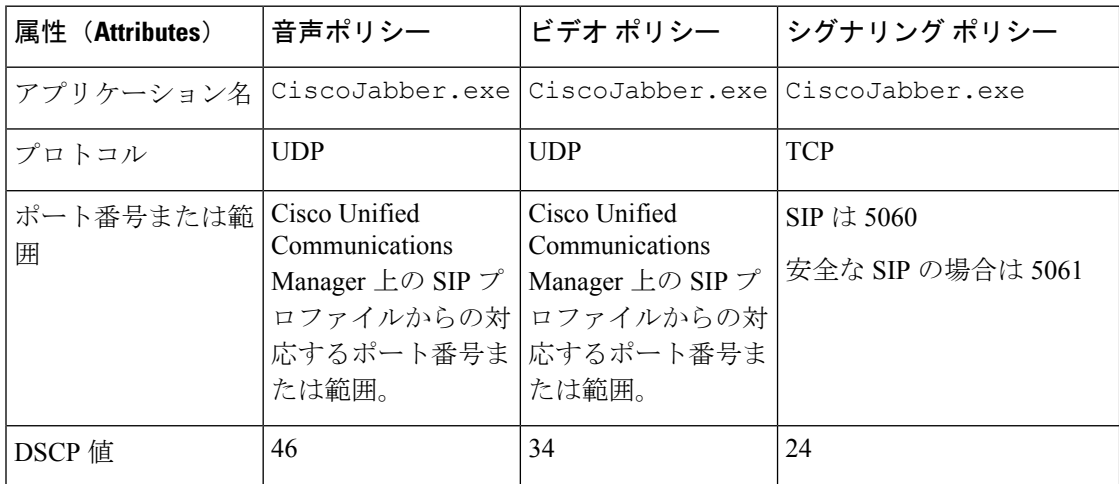

## クライアントの **DSCP** 値の設定

一部の構成には、Mac 版 Cisco Jabber クライアントとモバイル クライアント用 Cisco Jabber の コールで Diffserv を有効にするオプションがあります。

このオプションは、デフォルトで有効です。シスコは、次のシナリオで問題が発生しない限 り、このオプションを無効にしないことを推奨します。 重要

- 他の参加者の声を聞いたり、姿を確認できるが、自分の声や姿は確認されない。
- 予期しない Wi-Fi 接続問題が発生している。

通話の Diffserv を無効にすると、オーディオやビデオの品質が低下する可能性があります。

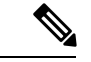

Ú

EnableDSCPPacketMarking を true または false に設定すると、Cisco Jabber クライアントで [コー ルの Diffserv の有効化(Enable Differentiated Service for Calls)] が表示されません。 (注)

#### 手順

- ステップ 1 Mac 版 Cisco Jabber で、[Jabber]>[設定(Preferences)]>[コール(Calls)] > [詳細(Advanced)] に移動し、[コールの Diffserv の有効化 (Enable Differentiated Service for Calls)] を選択します。
- ステップ2 モバイルクライアント用 Cisco Jabber で、[Jabber] > [設定(Settings)] > [オーディオとビデオ (Audio and Video)] に移動し、[コールの Diffserv の有効化(Enable Differentiated Service for Calls)] を選択します。

### ネットワーク内の **DSCP** 値の設定

スイッチおよびルータを設定し、RTPメディアのIPヘッダーでDSCP値をマーキングします。

ネットワーク内のDSCP値を設定するには、クライアントアプリケーションからの異なるスト リームを識別する必要があります。

- メディア ストリーム:クライアントは音声ストリームとビデオ ストリームに別々のポー ト範囲を使用するため、それらのポート範囲に基づいて音声メディアとビデオメディアを 区別できます。SIPプロファイルのデフォルトのポート範囲を使用して、次のようにメディ ア パケットをマーキングする必要があります。
	- 音声メディアは、EF として、16384 ~ 24574 のポートでストリーミング
	- ビデオ メディアは、AF41 として、24575 ~ 32766 のポートでストリーミング
- シグナリング ストリーム:SIP、CTI QBE、および XMPP に必要なさまざまなポートに基 づいて、クライアントとサーバ間のシグナリングを識別できます。たとえば、Cisco Jabber と Cisco Unified Communications Manager 間の SIP シグナリングはポート 5060 を介して行 われます。

AF31 としてシグナリング パケットをマーキングする必要があります。

I

i.